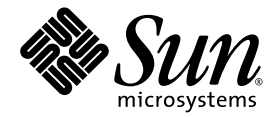

# Nachtrag zum Sun<sup>™</sup> Integrated Lights Out Manager 2.0 Benutzerhandbuch

Sun Microsystems, Inc. www.sun.com

Teilenr. 820-4783-10 März 2008, Ausgabe A

Bitte senden Sie Ihre Anmerkungen zu diesem Dokument an: http://www.sun.com/hwdocs/feedback

Copyright © 2008 Sun Microsystems, Inc., 4150 Network Circle, Santa Clara, Kalifornien 95054, USA. Alle Rechte vorbehalten.

Sun Microsystems Inc. besitzt die Rechte am geistigen Eigentum für die Technologie, die in dem Produkt zum Einsatz kommt, das in diesem Dokument beschrieben wird. Insbesondere und ohne Einschränkung können die geistigen Eigentumsrechte ein oder mehrere der US-Patente umfassen, die unter http://www.sun.com/patents aufgelistet sind, sowie ein oder mehrere zusätzliche Patente bzw. laufende Patentanmeldungen in den USA und in anderen Ländern.

Rechte der Regierung der USA – Kommerzielle Software. Für bei der Regierung beschäftigte Benutzer gelten die Standardlizenzvereinbarung von Sun Microsystems, Inc., sowie die einschlägigen Bestimmungen des FAR und seiner Ergänzungen.

Teile dieses Produkts können auf Berkeley BSD-Systemen basieren, die von der University of California lizenziert werden. UNIX ist in den USA und in anderen Ländern eine eingetragene Marke, die ausschließlich durch X/Open Company, Ltd., lizenziert wird.

Sun, Sun Microsystems, das Sun-Logo, Java, Solaris, Sun Blade, docs.sun.com und Sun Fire sind Marken oder eingetragene Marken von Sun Microsystems, Inc., in den USA und anderen Ländern.

Alle SPARC-Marken werden unter Lizenz verwendet und sind Marken oder eingetragene Marken von SPARC International, Inc., in den USA und anderen Ländern. Produkte, die das SPARC-Markenzeichen tragen, basieren auf einer von Sun Microsystems Inc. entwickelten Architektur.

Microsoft ist eine Marke oder eingetragene Marke der Microsoft Corporation oder ihrer Tochtergesellschaften in den USA und anderen Ländern. Windows ist eine Marke oder eingetragene Marke der Microsoft Corporation oder ihrer Tochtergesellschaften in den USA und anderen Ländern. Das Adobe-Logo ist eine eingetragene Marke von Adobe Systems, Incorporated.

In diesem Handbuch beschriebene Produke und die in diesem Handbuch enthaltenen Informationen unterliegen den Exportkontrollgesetzen der USA und können in anderen Ländern Export- oder Importgesetzen unterliegen. Die direkte oder indirekte Nutzung für nukleare, chemische und biologische Waffen- sowie Raketensysteme, ob land- oder wassergestützt, ist strikt untersagt. Der Export bzw. Reexport in Länder, die einem Embargo der USA unterliegen, oder an natürliche und/oder juristische Personen, die in den Exportausschlusslisten der USA aufgeführt sind, u. a. die Denied Persons List (Liste nicht zugelassener Personen) und die Specially Designated Nationals List (Liste speziell genannter Staatsbürger), ist strikt untersagt.

DIE DOKUMENTATION WIRD IN DER VORLIEGENDEN FORM GELIEFERT UND ALLE AUSDRÜCKLICHEN ODER IMPLIZITEN BEDINGUNGEN, ZUSICHERUNGEN UND GEWÄHRLEISTUNGEN, EINSCHLIESSLICH JEGLICHER IMPLIZITEN GEWÄHRLEISTUNG HINSICHTLICH HANDELSÜBLICHER QUALITÄT, DER EIGNUNG FÜR EINEN BESTIMMTEN ZWECK UND DER WAHRUNG DER RECHTE DRITTER, WERDEN AUSGESCHLOSSEN, SOWEIT EIN SOLCHER HAFTUNGSAUSSCHLUSS GESETZLICH ZULÄSSIG IST.

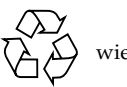

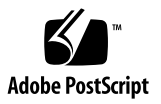

# Inhalt

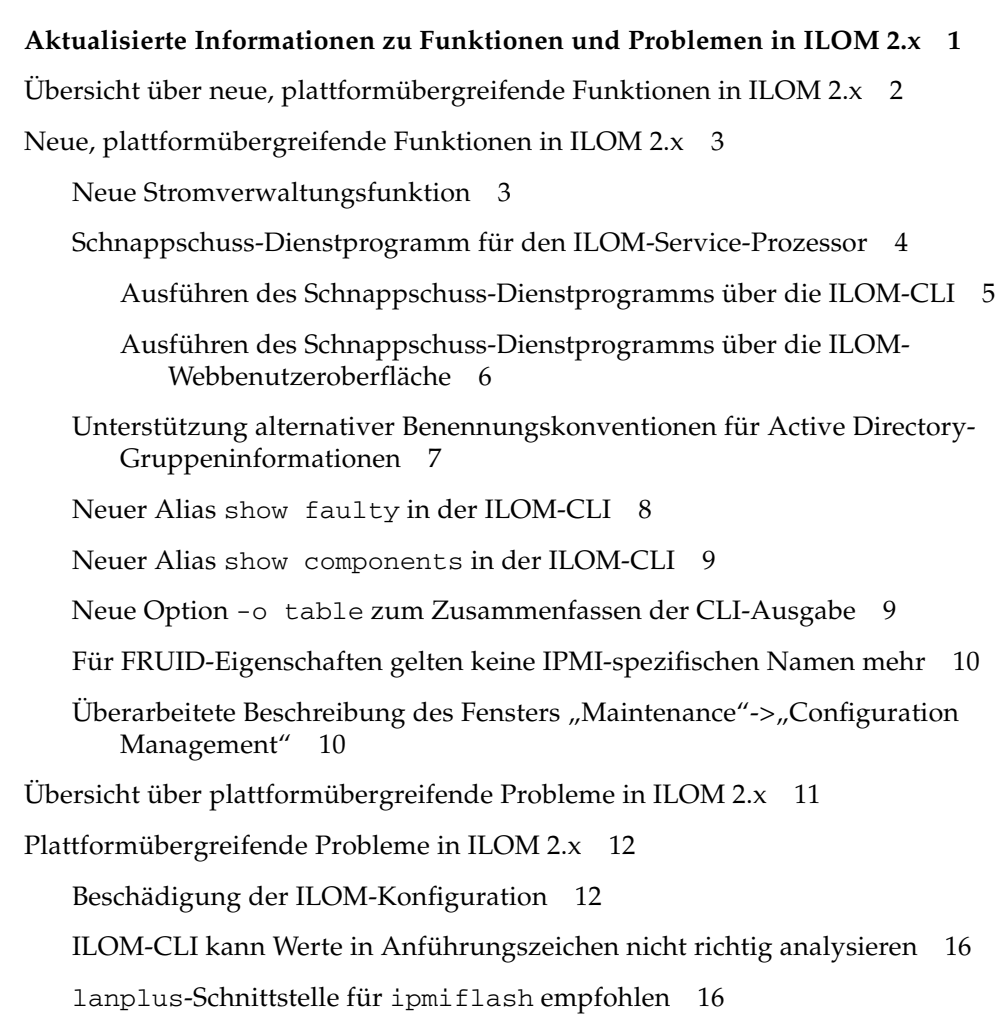

- [Der](#page-20-0) <USERNAME>-Wert der Tabelle "User Domains" erscheint nicht in der Active Directory-Webbenutzeroberfläche 17
- [In der Active Directory-Webbenutzeroberfläche werden keine](#page-20-1) logdetail-Ablaufverfolgungsmeldungen angezeigt 17
- [In der Webbenutzeroberfläche können alternative Active Directory-](#page-20-2)[Serverkonfigurationen nicht gelöscht werden](#page-20-2) 17
- [Bei Verwendung von Internet Explorer 6.0 ist die Tabelle "Alternate Server" in](#page-21-0) [Active Directory falsch ausgerichtet 1](#page-21-0)8
- [Nach Betätigen der AltGr-Taste kann die Tastatur nicht mehr verwendet](#page-21-1) [werden und die JavaRConsole muss neu gestartet werden](#page-21-1) 18
- [Bestimmte Tasten und Tastenkombinationen werden auf internationalen](#page-22-0) [Tastaturen nicht unterstützt](#page-22-0) 19
- [Fehler in der Dokumentation: Die Anweisungen unter](#page-23-0) *Bearbeiten vorhandener IP-Adressen in ILOM mithilfe der CLI* sind falsch 20

#### **A. [Stromverwaltung 2](#page-24-0)1**

[Übersicht über die Stromverwaltungsschnittstellen 2](#page-24-1)1

[Stromüberwachungsschnittstellen 2](#page-25-0)2

[Stromverwaltungsschnittstellen 2](#page-25-1)2

[Begriffe im Zusammenhang mit der Stromverwaltung 2](#page-26-0)3

[Verwenden der Stromverwaltungsschnittstellen](#page-28-0) 25

[Verwenden der Stromüberwachungsschnittstellen 2](#page-28-1)5

[Überwachen der Gesamtleistungsaufnahme des Systems 2](#page-28-2)5

[Überwachen der Leistungsaufnahme einzelner Netzteile 2](#page-30-0)7

[Überwachen der verfügbaren Leistung](#page-31-0) 28

[Überwachen der zulässigen Leistungsaufnahme](#page-32-0) 29

[Verwenden der Steuerungsschnittstellen für die Leistungsaufnahme](#page-33-0) 30

[Anzeigen und Einstellen der Stromverwaltungsrichtlinie](#page-33-1) 30

# <span id="page-4-0"></span>Aktualisierte Informationen zu Funktionen und Problemen in ILOM 2.x

In diesem Nachtrag zum *Sun Integrated Lights Out Manager 2.0 Benutzerhandbuch* werden die für den Kunden relevanten ILOM-Funktionen dokumentiert, die seit der Erstveröffentlichung von ILOM 2.0 in die Firmware aufgenommen wurden. In diesem Nachtrag finden Sie neue Informationen, die nicht im *Sun Integrated Lights Out Manager 2.0 Benutzerhandbuch* und auch nicht im ILOM-Ergänzungshandbuch, in den Versionshinweisen oder in sonstiger Dokumentation zu Ihrer Plattform enthalten sind.

**Hinweis –** In diesem Nachtrag werden ganz allgemein Funktionen und Probleme in ILOM dokumentiert, unabhängig davon, ob diese für Ihre jeweilige Plattform relevant sind. Plattformspezifische Informationen zu neuen ILOM-Funktionen bzw. Problemen finden Sie im ILOM-Ergänzungshandbuch oder in der sonstigen Dokumentation zur jeweiligen Plattform.

Die neueste Version dieses Nachtragdokuments können Sie über das Dokumentationsportal von Sun abrufen:

#### <http://docs.sun.com>

Dieser Nachtrag enthält die folgenden Abschnitte sowie einen Anhang:

- ["Übersicht über neue, plattformübergreifende Funktionen in ILOM 2.x" auf](#page-5-0) [Seite 2](#page-5-0)
- ["Neue, plattformübergreifende Funktionen in ILOM 2.x" auf Seite 3](#page-6-0)
- ["Übersicht über plattformübergreifende Probleme in ILOM 2.x" auf Seite 11](#page-14-0)
- ["Plattformübergreifende Probleme in ILOM 2.x" auf Seite 12](#page-15-0)
- [Anhang A,](#page-24-2) ["Stromverwaltung" auf Seite 21](#page-24-3)

# <span id="page-5-0"></span>Übersicht über neue, plattformübergreifende Funktionen in ILOM 2.x

In [TABELLE 1](#page-5-1) finden Sie eine Übersicht über die ILOM-Funktionen, die seit der Erstveröffentlichung von ILOM 2.0 in die Firmware aufgenommen wurden. Welche Funktionen nur für bestimmte Plattformen relevant sind, ist im ILOM-Ergänzungshandbuch, in den Versionshinweisen oder sonstiger Dokumentation zur jeweiligen Plattform beschrieben.

Die Tabelle enthält auch die Sun-interne Nachverfolgungsnummer (CR) der einzelnen Funktionen. Anhand dieser CR-Nummer können Sun-Kundendienstmitarbeiter nähere Informationen über die Funktion abrufen.

<span id="page-5-1"></span>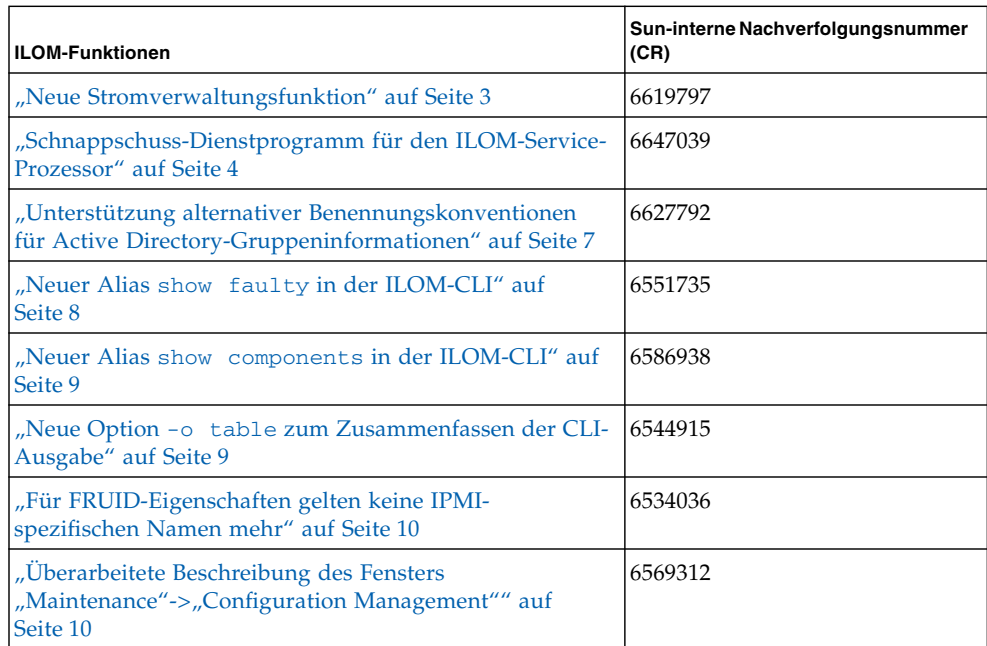

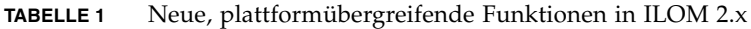

# <span id="page-6-0"></span>Neue, plattformübergreifende Funktionen in ILOM 2.x

### <span id="page-6-1"></span>Neue Stromverwaltungsfunktion

#### **CR**: 6619797

**Beschreibung**: ILOM wurde mit einer neuen Stromverwaltungsfunktion ausgestattet. Diese Funktion wird über die ILOM-CLI verwaltet und unterstützt die folgenden Schnittstellentypen:

- Stromüberwachungsschnittstellen Mit diesen Schnittstellen können Sie folgende Aufgaben im Zusammenhang mit der Überwachung der Stromversorgung ausführen:
	- Überwachung der Gesamtleistungsaufnahme des Systems
	- Überwachung der Leistungsaufnahme einzelner Netzteile
	- Überwachung der verfügbaren Leistung
	- Überwachung der maximalen Leistungsaufnahme
- Stromverwaltungsschnittstellen Mit diesen Schnittstellen können Sie folgende Aufgaben im Zusammenhang mit der Verwaltung der Stromversorgung ausführen:
	- Anzeigen und Festlegen der Stromverwaltungsrichtlinie für das System

Weitere Informationen über die neue Stromverwaltungsfunktion finden Sie in Anhang A, ["Stromverwaltung" auf Seite 21.](#page-24-3)

## <span id="page-7-0"></span>Schnappschuss-Dienstprogramm für den ILOM-Service-Prozessor

**CR**: 6647039

**Beschreibung**: Mit dem Schnappschuss-Dienstprogramm für den ILOM-Service-Prozessor können SP-Statusdaten erfasst werden. Das Programm erfasst Protokolldateien, führt verschiedene Befehle aus, erfasst die Befehlsausgabedaten und sendet die so gesammelten Daten in Form einer heruntergeladenen Datei an einen vom Benutzer definierten Ort.

Mit diesem Dienstprogramm lässt sich ein Schnappschuss des SP zu jedem beliebigen Zeitpunkt erstellen. Ausführen können Sie das Programm über die ILOM-Befehlszeilenschnittstelle (CLI) oder die ILOM-Webbenutzeroberfläche. Das Vorgehen bei Verwendung der CLI und der Webbenutzeroberfläche wird im Folgenden erläutert.

**Hinweis –** Die mit dem Schnappschuss-Dienstprogramm erfassten Daten dienen dazu, dem Sun-Kundendienst die Diagnose von Problemen zu erleichtern. Das Dienstprogramm sollte vom Kunden nur nach Aufforderung durch den Sun-Kundendienst ausgeführt werden.

#### <span id="page-8-0"></span>Ausführen des Schnappschuss-Dienstprogramms über die ILOM-CLI

So führen Sie das Schnappschuss-Dienstprogramm über die CLI aus:

1. Melden Sie sich als "Administrator" oder "Operator" bei der CLI an. Beispiel:

**ssh root@***Host-IP-Adresse* Password: *Passwort*

**2. Geben Sie die folgenden Befehle ein:**

```
->set /SP/diag/snapshot/dataset=Daten
->set /SP/diag/snapshot/dump_uri=URI
```
Geben Sie für *Daten* und *URI* einen der folgenden Werte ein:

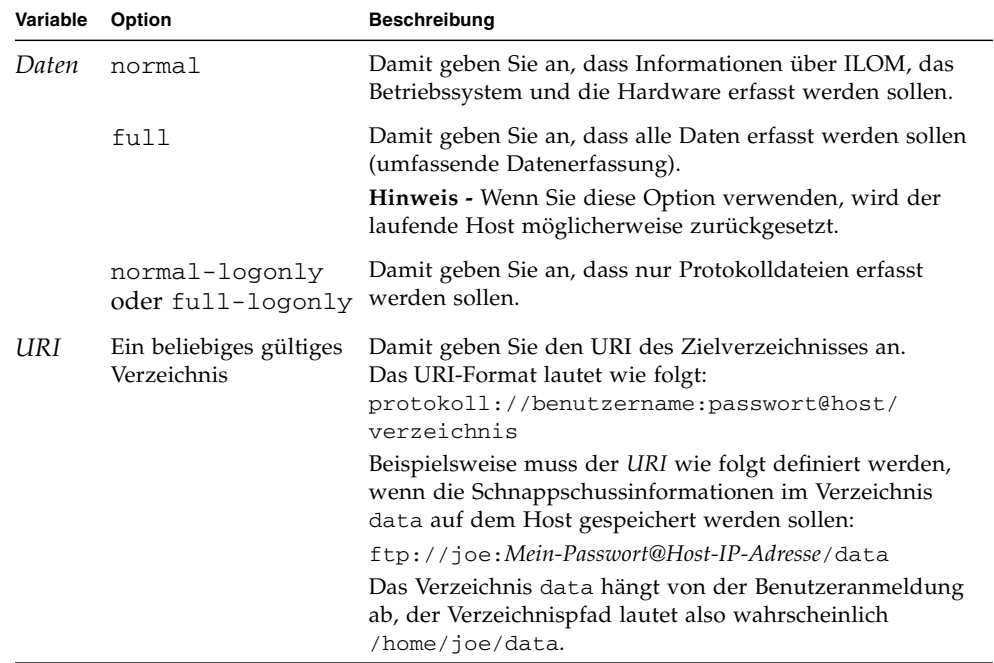

### <span id="page-9-0"></span>Ausführen des Schnappschuss-Dienstprogramms über die ILOM-Webbenutzeroberfläche

So führen Sie das Schnappschuss-Dienstprogramm über die Webbenutzeroberfläche aus:

- **1. Melden Sie sich folgendermaßen bei der Webbenutzeroberfläche an:**
	- **a. Öffnen Sie ein Browser-Fenster und geben Sie den URL des ILOM-SP ein. Beispiel:**

http://*IP-Adresse*

- **b. Geben Sie Ihren Benutzernamen und Ihr Passwort ein.** Die ILOM-Webbenutzeroberfläche wird angezeigt.
- 2. Wählen Sie die Registerkarten "Maintenance"-> "Data Collector".

Das Fenster "Data Collector" wird angezeigt (siehe [ABBILDUNG 1.](#page-9-1))

<span id="page-9-1"></span>ABBILDUNG 1 Fenster "Snapshot Data Collector"

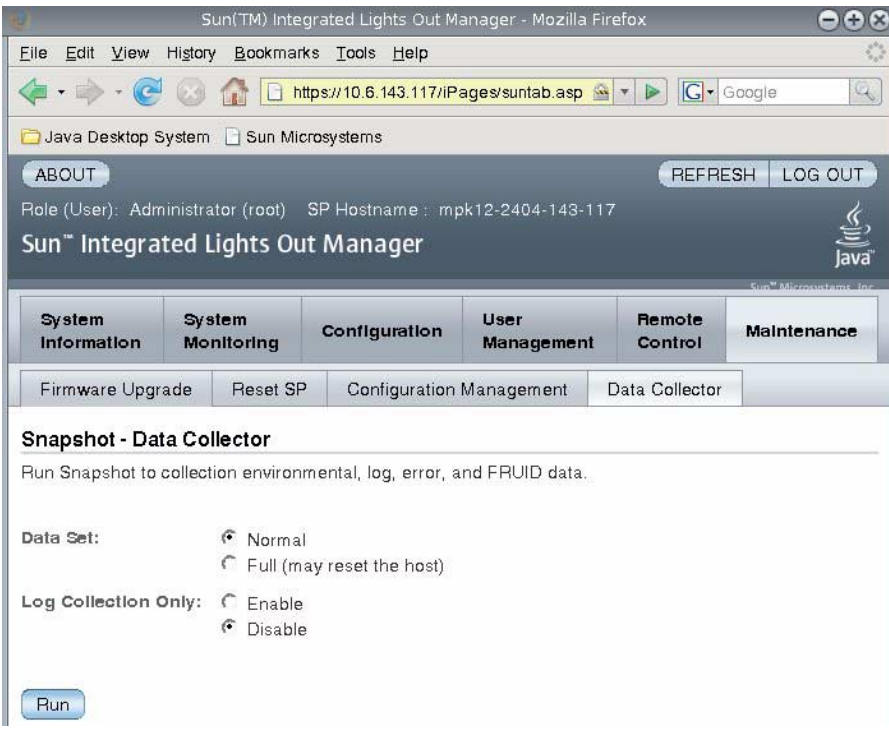

- 3. Wählen Sie unter "Data Set" das gewünschte Optionsfeld: "Normal" oder "Full". Beachten Sie, dass bei Auswahl von "Full" das System möglicherweise zurückgesetzt wird.
- **4. Wählen Sie unter "Log Collection Only" das gewünschte Optionsfeld: "Enable" oder "Disable".**
- **5. Klicken Sie auf "Run".** Das Dialogfeld "Save As" wird angezeigt.
- **6. Geben Sie in dem Dialogfeld den Dateinamen und das Verzeichnis an, in dem die Datei gespeichert werden soll.**
- 7. Klicken Sie auf "Ok".

Die Datei wird im angegebenen Verzeichnis gespeichert.

## <span id="page-10-0"></span>Unterstützung alternativer Benennungskonventionen für Active Directory-Gruppeninformationen

**CR**: 6627792

**Beschreibung**: Für mit Microsoft Active Directory konfigurierte Gruppeninformationen werden jetzt das Distinguished Name-Standardformat (DN) ebenso wie einfache Gruppennamen unterstützt.

Sie haben jetzt folgende Möglichkeiten zur Konfiguration von Gruppeninformationen:

- Der ursprüngliche Distinguished Name wird nach wie vor unterstützt. Der Distinguished Name muss einer der Gruppen entsprechen, die auf dem Active Directory-Server konfiguriert sind, der dazu dient, den zur Gruppe gehörigen Benutzern Zugriffsstufen zuzuweisen. Beispiel:
	- 'CN=SpAdmin,OU=Groups,DC=domain,DC=sun,DC=com'
	- 'CN=SpOper,OU=Groups,DC=domain,DC=sun,DC=com'
- Beim Durchsuchen der Domäne eines authentifizierten Benutzers nach einer bestimmten Gruppe kann der einfache Gruppenname verwendet werden. Beispiel:
	- 'SpAdmin' Hierbei handelt es sich um den einfachen Gruppennamen (ein Domänenname vor Windows 2000).
- Die Domäne kann zusammen mit dem Gruppennamen in einem an Windows NT angelehnten Format angegeben werden. Sie können dabei den vollständigen Distinguished Name-Domänennamen oder den einfachen Domänennamen verwenden. Beispiel:
	- 'DC=domain,DC=sun,DC=com\SpAdmin' Dies ist der vollständige DN-Domänen- und -Gruppenname.
	- 'domain\SpAdmin' Dies ist der an Windows NT angelehnte Domänen- und Gruppenname.

### <span id="page-11-0"></span>Neuer Alias show faulty in der ILOM-CLI

#### **CR**: 6551735

**Beschreibung**: Der neue Alias show faulty ist eine Abkürzung für die folgende Befehlszeichenfolge der ILOM-CLI:

-> show -o table -level all /SP/faultmgmt

Der Alias produziert dieselbe Ausgabe wie der oben genannte Befehl. Es können damit also alle aktiven Fehler im System in übersichtlicher Tabellenform angezeigt werden. Hier sehen Sie ein Beispiel für die Ausgabe:

```
-> show faulty
```
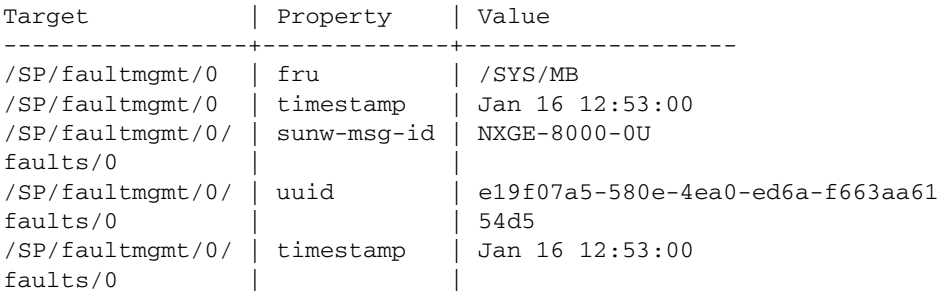

### <span id="page-12-0"></span>Neuer Alias show components in der ILOM-CLI

**CR**: 6586938

**Beschreibung**: Der neue Alias show components ist eine Abkürzung für die folgende CLI-Befehlszeichenfolge:

-> show -o table -level all /SYS component\_state

Der Alias produziert dieselbe Ausgabe wie der oben genannte Befehl. Es kann damit also bewirkt werden, dass in der ausgegebenen Tabelle nur eine Eigenschaft unter jedem Ziel angezeigt wird. Hier sehen Sie ein Beispiel für die Ausgabe:

#### -> **show components**

Target | Property | Value ----------+-----------------+-------------- /SYS/FRU1 | component\_state | Enabled /SYS/FRU2 | component\_state | Disabled /SYS/FRU3 | component\_state | Enabled

### <span id="page-12-1"></span>Neue Option -o table zum Zusammenfassen der CLI-Ausgabe

**CR**: 6544915

**Beschreibung**: Mit der neuen Option -o table der ILOM-CLI lässt sich die Befehlsausgabe in Tabellenform zusammenfassen. Wenn Sie z. B. den Befehl show -level all /SP/faultmgmt eingegeben haben, um Fehler anzuzeigen, wurde bislang für nur wenige Fehler eine mehrere Seiten lange Ausgabe produziert. Mit der Option -o table können Sie die Ausgabe jetzt in einer dreispaltigen Tabelle mit Zielen, Eigenschaften und Werten zusammenfassen. Das folgende Beispiel zeigt die neue, dreispaltige Befehlsausgabe:

```
-> show -o table -level all /SP/sessions
Target | Property | Value
----------------+-----------+-------------------------
/SP/sessions/90 | username | root
/SP/sessions/90 | starttime | Tue Apr 10 10:57:22 2007
/SP/sessions/90 | type | shell
```
**Hinweis –** Die Standardausgabe der Option -o table ist DMTF-konform.

## <span id="page-13-0"></span>Für FRUID-Eigenschaften gelten keine IPMIspezifischen Namen mehr

**CR**: 6534036

**Beschreibung**: Dank dieser neuen Funktion stimmen die FRUID-Eigenschaften in der ILOM-CLI und der Webbenutzeroberfläche jetzt besser mit den FRUs (austauschbare Funktionseinheiten) überein und die IPMI-Benennung wird nicht mehr verwendet. Bislang wurden in vielen FRU-Eigenschaften fälschlicherweise die IPMI-Produktinformationen verwendet, obwohl mit den Eigenschaften eigentlich die FRUs beschrieben wurden.

Die FRUID-Eigenschaften in der CLI und der Webbenutzeroberfläche wurden folgendermaßen umbenannt:

- fru\_part\_number
- fru\_manufacturer
- fru\_serial\_number
- fru\_name
- fru description

## <span id="page-13-1"></span>Überarbeitete Beschreibung des Fensters "Maintenance"->"Configuration Management"

#### **CR**: 6569312

**Beschreibung**: In der ILOM-Webbenutzeroberfläche wurde die Beschreibung des Fensters "Configuration Management" korrigiert, so dass der Text jetzt die tatsächliche Funktion des Fensters beschreibt. Bislang lautete die Beschreibung des Fensters **Maintenance->Configuration Management** wie folgt:

"Manage the system configuration on this page. Clicking Reset Defaults will restore the system configuration to factory settings."

Diese Beschreibung ist falsch, da dieses Fenster zum Verwalten des Service-Prozessors (SP), nicht des Systems dient.

Jetzt lautet die Beschreibung des Fensters **Maintenance->Configuration Management** wie folgt:

"Manage the SP configuration. Clicking Reset Defaults will restore the SP configuration to factory settings."

Verwenden Sie zum Verwalten der Systemkonfiguration die Registerkarten **Remote Control** in der ILOM-Webbenutzeroberfläche, also die Registerkarten **Redirection**, **Remote Power Control**, **Mouse Control Settings** und **Diagnostics**.

# <span id="page-14-0"></span>Übersicht über plattformübergreifende Probleme in ILOM 2.x

In [TABELLE 2](#page-14-1) sind die ILOM-Probleme zusammengefasst, die mehrere Plattformen betreffen. Welche Probleme nur für bestimmte Plattformen relevant sind, ist im ILOM-Ergänzungshandbuch, in den Versionshinweisen oder sonstiger Dokumentation zur jeweiligen Plattform beschrieben.

Die Tabelle enthält auch die Sun-interne Nachverfolgungsnummer (CR) der einzelnen Probleme.

Anhand dieser CR-Nummer können Sun-Kundendienstmitarbeiter nähere Informationen über das Problem abrufen.

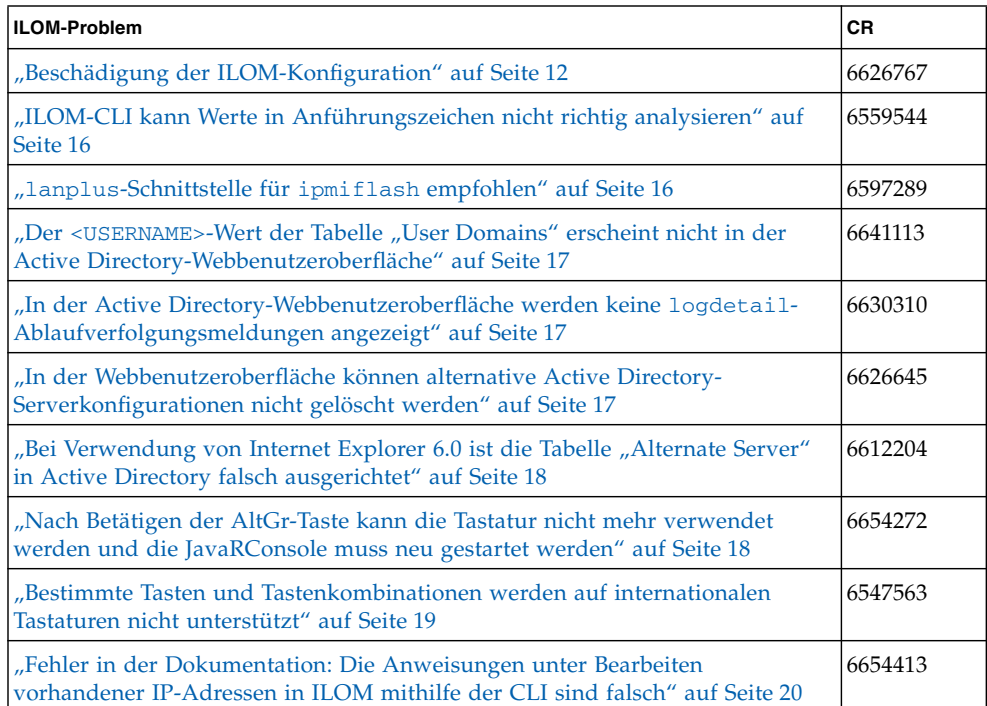

#### <span id="page-14-1"></span>**TABELLE 2** Plattformübergreifende Probleme in ILOM 2.x

# <span id="page-15-0"></span>Plattformübergreifende Probleme in ILOM  $2.x$

### <span id="page-15-1"></span>Beschädigung der ILOM-Konfiguration

**CR:** 6626767

**Beschreibung:** Der ILOM-Service-Prozessor (SP) stellt eine beständige SP-Konfiguration bereit. Diese wird im internen Dateisystem gespeichert. Es kann jedoch zu einer Beschädigung der internen Konfigurationskopie kommen. In diesem Fall ist es dem Administrator nicht mehr möglich, sich bei ILOM anzumelden und die Konfiguration zu reparieren. Zu einer Beschädigung der SP-Konfiguration kann es kommen, wenn ein Flash-Upgrade unterbrochen wird oder wenn während eines Upgrades der Strom ausfällt.

**Abhilfe:** Es gibt zwei Möglichkeiten, Abhilfe zu schaffen. Welche Möglichkeit Sie nutzen können, hängt davon ab, ob die ILOM-SP-Hardware eine Tochterkarte umfasst.

#### **Abhilfemaßnahme 1**: ILOM-SPs mit Tochterkarte

Wenn der ILOM-SP mit einer Tochterkarte ausgestattet ist, sind möglicherweise zwei Versionen des ILOM-Firmware-Abbilds auf dem Server vorhanden. In diesem Fall lässt sich der Boot-Vorgang eventuell mithilfe des zweiten Abbilds ausführen, so dass ein weiteres ILOM-Upgrade ausgeführt werden kann.

Führen Sie zum Booten die folgenden Schritte aus:

- **1. Verbinden Sie den RJ-45-Anschluss SER MGT an der Rückseite des Servers über ein serielles Kabel mit dem Terminalgerät oder PC.**
- **2. Drücken Sie am Terminalgerät die Eingabetaste, um eine Verbindung zwischen dem Terminalgerät und dem SP des Servers herzustellen.**
- **3. Geben Sie zur Anmeldung beim SP auf die Anmeldeaufforderungen Folgendes ein:**

login: **sunservice** password: **changeme** **4. Wenn am seriellen Anschluss SER MGT die Meldung** Booting linux in 2 seconds... **angezeigt wird, geben Sie** xyzzy **ein, um in die U-Boot-Umgebung des Service-Prozessors zu wechseln. Beispiel:**

```
Booting linux in 2 seconds...<enter xyzzy here (not echoed)>
WARNING: Will reboot after 300 seconds of idle time.
\rightarrow
```
**Hinweis –** Sie müssen xyzzy innerhalb von zwei Sekunden eingeben. Sie sollten xyzzy deshalb in einem Puffer speichern, damit Sie die Zeichenfolge innerhalb von 2 Sekunden einfügen können, sobald Booting linux in 2 seconds... angezeigt wird.

**5. Geben Sie die folgenden Befehle ein, um für die Variable** preferred **(sofern vorhanden) den Wert** 0 **oder** 1 **einzustellen und den Boot-Vorgang mit dem Befehl** boot **zu starten:**

```
=>printenv
bootargs=console=ttyS0,9600 root=/dev/ram
bootcmd=bootpkg
bootdelay=2
baudrate=9600
ipaddr=192.168.2.4
serverip=192.168.2.1
autoload=n
loadaddr=0x400000
preferred=1
ethaddr=00:03:ba:9b:4c:63
stdin=serial
stdout=serial
stderr=serial
ethact=FCC1 ETHERNET
Environment size: 253/131068 bytes
=>set preferred 0
=>boot
```
**Hinweis –** Der Befehl boot funktioniert *nicht*, wenn die Variable "preferred" in der U-Boot-Umgebung nicht vorhanden ist oder das alternative Abbild nicht ladbar ist.

**6. Führen Sie ein Flash-Upgrade des ILOM-SP aus und überschreiben Sie dabei die vorhandene Konfiguration.**

Anweisungen für das Flash-Upgrade finden Sie im Kapitel "Flash Upgrading Your Server to Software *x.x*" in den Versionshinweisen zum jeweiligen Sun-Server.

**Hinweis –** Indem Sie die Konfiguration überschreiben, stellen Sie sicher, dass die Konfiguration mit den richtigen Standardwerten neu erstellt wird.

**Abhilfemaßnahme 2**: ILOM-SPs *ohne* Tochterkarte

Wenn Ihr System mit einer neueren Version der ILOM-SP-Hardware ausgestattet ist (bei neueren Versionen gibt es keine Tochterkarte), können Sie den SP mit einem U-Boot-Wiederherstellungsverfahren auf die Standardeinstellungen zurücksetzen. Setzen Sie die Variable preserve\_conf auf no und booten Sie den SP, um die Standardkonfiguration wiederherzustellen.

Führen Sie zum Booten die folgenden Schritte aus:

- **1. Verbinden Sie den RJ-45-Anschluss SER MGT an der Rückseite des Servers über ein serielles Kabel mit dem Terminalgerät oder PC.**
- **2. Drücken Sie am Terminalgerät die Eingabetaste, um eine Verbindung zwischen dem Terminalgerät und dem SP des Servers herzustellen.**
- **3. Geben Sie zur Anmeldung beim SP auf die Anmeldeaufforderungen Folgendes ein:**

login: **sunservice** password: **changeme**

**4. Wenn am seriellen Anschluss SER MGT die Meldung** Booting linux in 2 seconds... **angezeigt wird, geben Sie** xyzzy **ein, um in die U-Boot-Umgebung des Service-Prozessors zu wechseln. Beispiel:**

```
Booting linux in 2 seconds...<enter xyzzy here (not echoed)>
WARNING: Will reboot after 300 seconds
\Rightarrow
```
**Hinweis –** Sie müssen xyzzy innerhalb von zwei Sekunden eingeben. Sie sollten xyzzy deshalb in einem Puffer speichern, damit Sie die Zeichenfolge innerhalb von 2 Sekunden einfügen können, sobald Booting linux in 2 seconds... angezeigt wird.

**5. Geben Sie die folgenden Befehle ein, um für die Variable** preserve\_conf **den Wert** no **einzustellen und den Boot-Vorgang mit dem Befehl** boot **zu starten:**

```
=>printenv
bootargs=console=ttyS0,9600 root=/dev/ram
bootcmd=bootpkg
bootdelay=2
baudrate=9600
ipaddr=192.168.2.4
serverip=192.168.2.1
autoload=n
loadaddr=0x400000
preferred=1
ethaddr=00:03:ba:9b:4c:63
stdin=serial
stdout=serial
stderr=serial
ethact=FCC1 ETHERNET
Environment size: 253/131068 bytes
=>set preserve_conf no
=>saveenv
=>boot
```
**Hinweis –** Den Befehl saveenv müssen Sie eingeben, da die Konfiguration nur wiederhergestellt wird, wenn Linux den Wert von preserve\_conf aus dem entsprechenden Speicherort im Flash-Speicher lesen kann.

**Hinweis –** Außerdem müssen Sie nach Ausführung des Befehls set den Befehl saveenv vor dem Befehl boot ausführen. Andernfalls wird die Einstellung nicht in die U-Boot-Umgebung geschrieben und zur Laufzeit auch nicht von den ILOM-Anwendungen ausgelesen.

## <span id="page-19-0"></span>ILOM-CLI kann Werte in Anführungszeichen nicht richtig analysieren

**CR:** 6559544

**Beschreibung:** In der Befehlszeilenschnittstelle (CLI) können keine Werte eingegeben werden, die in Anführungszeichen gestellt sind.

**Abhilfe:** Wenn Sie eine Zeichenfolge in Anführungszeichen stellen wollen, müssen Sie vor dem öffnenden und vor dem schließenden Anführungszeichen einen umgekehrten Schrägstrich eingeben (\"abcd\"). Beachten Sie, dass die beiden umgekehrten Schrägstriche als zwei Zeichen gezählt werden.

### <span id="page-19-1"></span>lanplus-Schnittstelle für ipmiflash empfohlen

**CR:** 6597289

**Beschreibung:** Für ipmiflash wird die lanplus-Schnittstelle empfohlen. Die Alternative, in Solaris als bmc und in Linux als open bezeichnet, ist nicht auf die Übertragung großer Datenmengen ausgelegt. Ein Flash-Update der Firmware über bmc oder open kann über eine Stunde dauern, über lanplus nimmt der Vorgang dagegen nur maximal 10 Minuten in Anspruch. Angenommen, Sie verwenden den folgenden Linux-Befehl:

ipmiflash -I open write *Abbilddatei*

Oder den folgenden Solaris-Befehl:

ipmiflash -I bmc write *Abbilddatei*

Es empfiehlt sich, die Befehle folgendermaßen zu ändern:

ipmiflash -I lanplus -H *IP-Adresse Abbilddatei*

Geben Sie als *IP-Adresse* die IP-Adresse des Service-Prozessors und als *Abbilddatei* die Abbilddatei an, mit der das Flash-Update ausgeführt werden soll.

**Abhilfe:** Verwenden Sie bei einem Flash-Update der Firmware mit ipmiflash die Schnittstelle lanplus.

### <span id="page-20-0"></span>Der <USERNAME>-Wert der Tabelle "User Domains" erscheint nicht in der Active Directory-Webbenutzeroberfläche

#### **CR:** 6641113

**Beschreibung:** Bei Verwendung der ILOM-Webbenutzeroberfläche wird der <USERNAME>-Wert in der Tabelle "User Domains" auf der höchsten Ebene von Microsoft Active Directory nicht angezeigt.

**Abhilfe:** Für dieses Problem gibt es keine Abhilfemaßnahme. Sie können den <USERNAME>-Wert in der ILOM-Webbenutzeroberfläche jedoch ermitteln, indem Sie auf das Optionsfeld neben einer Benutzer-ID in der Tabelle "User Domains" und dann auf die Schaltfläche "Edit" klicken.

## <span id="page-20-1"></span>In der Active Directory-Webbenutzeroberfläche werden keine logdetail-Ablaufverfolgungsmeldungen angezeigt

#### **CR:** 6630310

**Beschreibung:** Bestimmte logdetail-Ablaufverfolgungsmeldungen und einige Fehlermeldungen aus Microsoft Active Directory werden in der ILOM-Webbenutzeroberfläche nicht angezeigt. In der Befehlszeilenschnittstelle (CLI) werden die logdetail-Ablaufverfolgungsmeldungen dagegen richtig angezeigt.

**Abhilfe:** Zeigen Sie logdetail-Ablaufverfolgungsmeldungen aus Microsoft Active Directory mithilfe der ILOM-CLI an.

### <span id="page-20-2"></span>In der Webbenutzeroberfläche können alternative Active Directory-Serverkonfigurationen nicht gelöscht werden

#### **CR:** 6626645

**Beschreibung:** In der ILOM-Webbenutzeroberfläche können Sie alternative Serverkonfigurationen nicht löschen, indem Sie als Adresse eine leere Zeichenfolge eingeben.

**Abhilfe:** Stellen Sie als Adresse 0.0.0.0 ein, um alternative Serverkonfigurationen zu löschen.

### <span id="page-21-0"></span>Bei Verwendung von Internet Explorer 6.0 ist die Tabelle "Alternate Server" in Active Directory falsch ausgerichtet

#### **CR:** 6612204

**Beschreibung:** Wenn Sie als Browser den Internet Explorer 6.0 verwenden, sind die Zeilen in der Tabelle "Alternate Server" von Microsoft Active Directory falsch ausgerichtet. Deshalb wird der Wert unset für Benutzer mit Administrator-Zugriff als "none"-Kontrollkästchen und für Benutzer mit Operator-Zugriff als leere Zeichenfolge angezeigt.

**Abhilfe:** Dies ist lediglich ein Problem mit der Anzeige im Browser, die Funktionalität der Tabelle "Alternate Server" wird dadurch nicht beeinträchtigt.

## <span id="page-21-1"></span>Nach Betätigen der AltGr-Taste kann die Tastatur nicht mehr verwendet werden und die JavaRConsole muss neu gestartet werden

**CR:** 6654272

**Beschreibung:** Wenn die ILOM-Remotekonsolenanwendung (JavaRConsole) in einem Windows-Betriebssystem (Java 1.5, 1.6) ausgeführt wird und Sie auf einer internationalen Tastatur die AltGr-Taste drücken, reagiert die Tastatur im JavaRConsole-Fenster nur noch langsam oder gar nicht mehr. Letztlich kann die Tastatur nicht mehr verwendet werden und die JavaRConsole muss neu gestartet werden.

**Abhilfe:** Starten Sie die JavaRConsole neu und drücken Sie nicht die AltGr-Taste. Wählen Sie die Option "Alt Graph" stattdessen im Menü "Keyboard" aus dem Dropdown-Listenfeld aus.

### <span id="page-22-0"></span>Bestimmte Tasten und Tastenkombinationen werden auf internationalen Tastaturen nicht unterstützt

#### **CR:** 6547563

**Beschreibung:** Beim Zugriff auf die ILOM-Remotekonsolenanwendung (JavaRConsole) mit einer internationalen (nicht englischen) Tastatur funktionieren einige internationale Tasten und Tastenkombinationen nicht richtig. Dieses Problem tritt auch bei einigen internationalen Tasten auf, die für mehr als ein Zeichen stehen, wie z. B. die Umschalt- und die AltGr-Taste. Die folgenden Sprachumgebungen und internationalen Tastaturen sind von diesem Problem betroffen:

- Deutsch
	- Sprachumgebung: de\_DE
	- Tastatur: de
- Französisch
	- Sprachumgebung: fr\_FR
	- Tastatur: fr
- Spanisch
	- Sprachumgebung: es\_ES
	- Tastatur: es
- Portugiesisch
	- Sprachumgebung: pt\_PT
	- Tastatur: pt
- Italienisch
	- Sprachumgebung: it\_IT
	- Tastatur: it
- Türkisch
	- Sprachumgebung: tr\_TR
	- Tastatur: tr
- Estnisch
	- Sprachumgebung: et\_EE
	- Tastatur: ee

**Abhilfe:** Seit dem 29. Januar 2008 ist das Problem bei den folgenden internationalen Tastaturen behoben:

■ Französisch, Deutsch, Spanisch, Italienisch, brasilianisches Portugiesisch

Informationen zu zukünftigen Abhilfemaßnahmen für hier nicht aufgeführte internationale Tastaturen können Sun-Kundendienstmitarbeiter unter CR 6253172 abrufen.

## <span id="page-23-0"></span>Fehler in der Dokumentation: Die Anweisungen unter *Bearbeiten vorhandener IP-Adressen in ILOM mithilfe der CLI* sind falsch

**CR:** 6654413

**Beschreibung:** Das folgende Beispiel aus dem Abschnitt "Bearbeiten vorhandener IP-Adressen in ILOM mithilfe der CLI" auf Seite 31 des *Sun Integrated Lights Out Manager 2.0 Benutzerhandbuchs* (820-2696-10) enthält einen typografischen Fehler:

set pendingipaddress=129.144.82.26 set pendingipnetmask=255.255.255.0

set pendingipnetmask=129.144.82.254

set commitpending=true

set pendingipnetmask= erscheint hier zweimal. Der zweite Eintrag muss jedoch set pendingipgateway=129.144.82.254 lauten:

set pendingipaddress=129.144.82.26

set pendingipnetmask=255.255.255.0

set pendingipgateway=129.144.82.254

set commitpending=true

## <span id="page-24-3"></span><span id="page-24-2"></span><span id="page-24-0"></span>Stromverwaltung

In diesem Anhang wird beschrieben, wie Sie die Stromverwaltungsschnittstellen zur Überwachung der Leistungsaufnahme und zum Verwalten des Stromverbrauchs einsetzen können. Zudem werden hier die Begriffe im Zusammenhang mit der Stromverwaltung erläutert.

**Hinweis –** Die in diesem Anhang beschriebenen Stromverwaltungsschnittstellen sind nicht bei allen Plattformen implementiert. Ob die Schnittstellen bei Ihrer Plattform implementiert sind, entnehmen Sie bitte der plattformspezifischen ILOM-Dokumentation. Die plattformspezifische ILOM-Dokumentation ist in der mit Ihrem System gelieferten Dokumentation enthalten.

Dieser Anhang enthält die folgenden Abschnitte:

- "Ubersicht über die Stromverwaltungsschnittstellen" auf Seite 21
- ["Verwenden der Stromverwaltungsschnittstellen" auf Seite 25](#page-28-0)

# <span id="page-24-1"></span>Übersicht über die Stromverwaltungsschnittstellen

Folgende Themen werden in diesem Abschnitt behandelt:

- ["Stromüberwachungsschnittstellen" auf Seite 22](#page-25-0)
- ["Stromverwaltungsschnittstellen" auf Seite 22](#page-25-1)
- ["Begriffe im Zusammenhang mit der Stromverwaltung" auf Seite 23](#page-26-0)

### <span id="page-25-0"></span>Stromüberwachungsschnittstellen

Über Stromüberwachungsschnittstellen kann die Leistungsaufnahme in Echtzeit überwacht werden. Die Stromverbrauchsdaten für jeden Zeitpunkt können vom Service-Prozessor (SP) oder von einzelnen Netzteilen abgerufen werden. Diese Daten geben minutengenau Aufschluss über den Stromverbrauch.

Überwacht werden können die verfügbare Leistung, die tatsächliche Leistungsaufnahme und die zulässige Leistungsaufnahme. Die *verfügbare Leistung* gibt die maximal mögliche Leistungsaufnahme des Systems an. Standardmäßig ist dies die Summe aus der maximal möglichen Leistungsaufnahme der einzelnen Prozessoren, E/A-Module, Hauptspeichermodule und sonstigen Komponenten bzw. der maximal möglichen Leistungsaufnahme der Netzteile im System. Bei manchen Systemen ist garantiert, dass die maximale Leistungsaufnahme jederzeit unter der verfügbaren Leistung liegt. Dieser garantierte Maximalwert wird als *zulässige Leistungsaufnahme* bezeichnet.

Die *tatsächliche Leistungsaufnahme* kann für einzelne Netzteile oder für alle Netzteile in einem Gehäuse oder Rack überwacht werden. Die tatsächliche Leistungsaufnahme kann bei Rack-System-Servern, Servermodulen (Blade-Servern) und Chassis Monitoring Modules (CMMs) gemessen werden.

Über Stromüberwachungsschnittstellen lassen sich die folgenden Aufgaben ausführen:

- Anzeigen der Gesamtleistungsaufnahme der Systemnetzteile von einer externen Stromquelle (tatsächliche Leistungsaufnahme)
- Anzeigen aller ungefilterten Sensoren zum Messen der Spannungs- oder Stromaufnahme einzelner Netzteile
- Anzeigen der maximal möglichen Leistungsaufnahme der Netzteile (verfügbare Leistung).
- Anzeigen der maximal zulässigen Leistungsaufnahme des Systems (zulässige Leistungsaufnahme)

### <span id="page-25-1"></span>Stromverwaltungsschnittstellen

Über Stromverwaltungsschnittstellen lassen sich die folgenden Aufgaben ausführen:

■ Konfigurieren und Anzeigen der Stromverwaltungsrichtlinie für das System. Stromverwaltungsrichtlinien dienen dazu, den Stromverbrauch je nach den Anforderungen der Benutzer zu verwalten. Mit Stromverwaltungsrichtlinien können Sie den Stromverbrauch optimal an die Systemanforderungen anpassen.

### <span id="page-26-0"></span>Begriffe im Zusammenhang mit der Stromverwaltung

In [TABELLE A-1](#page-26-1) sind die Begriffe erläutert, die im Zusammenhang mit der Stromverwaltung verwendet werden.

<span id="page-26-1"></span>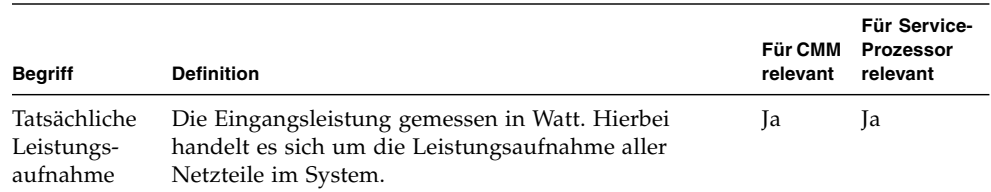

#### **TABELLE A-1** Terminologie der Stromverwaltung

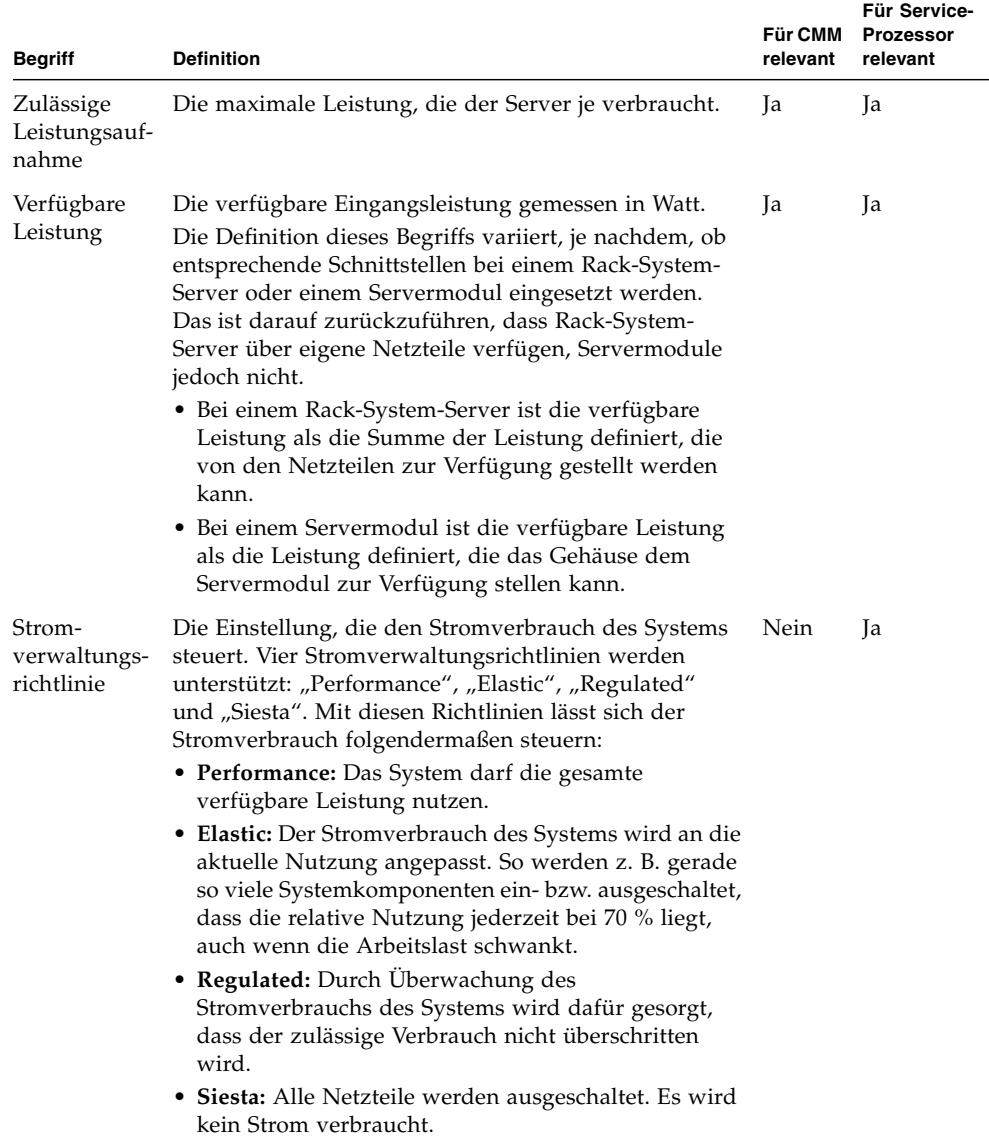

#### **TABELLE A-1** Terminologie der Stromverwaltung

# <span id="page-28-0"></span>Verwenden der Stromverwaltungsschnittstellen

Dieser Abschnitt besteht aus zwei Hauptabschnitten, wobei die Überwachung und Steuerung des Stromverbrauchs in jeweils eigenen Unterabschnitten beschrieben wird:

- ["Verwenden der Stromüberwachungsschnittstellen" auf Seite 25](#page-28-1)
	- ["Überwachen der Gesamtleistungsaufnahme des Systems" auf Seite 25](#page-28-2)
	- ["Überwachen der Leistungsaufnahme einzelner Netzteile" auf Seite 27](#page-30-0)
	- ["Überwachen der verfügbaren Leistung" auf Seite 28](#page-31-0)
	- ["Überwachen der zulässigen Leistungsaufnahme" auf Seite 29](#page-32-0)
- ["Verwenden der Steuerungsschnittstellen für die Leistungsaufnahme" auf Seite 30](#page-33-0)
	- ["Anzeigen und Einstellen der Stromverwaltungsrichtlinie" auf Seite 30](#page-33-1)

### <span id="page-28-1"></span>Verwenden der Stromüberwachungsschnittstellen

Die Überwachung des Stromverbrauchs wird in den folgenden Abschnitten beschrieben:

- ["Überwachen der Gesamtleistungsaufnahme des Systems" auf Seite 25](#page-28-2)
- ["Überwachen der Leistungsaufnahme einzelner Netzteile" auf Seite 27](#page-30-0)
- ["Überwachen der verfügbaren Leistung" auf Seite 28](#page-31-0)
- ["Überwachen der zulässigen Leistungsaufnahme" auf Seite 29](#page-32-0)

### <span id="page-28-2"></span>Überwachen der Gesamtleistungsaufnahme des Systems

Mit dieser Schnittstelle kann die Gesamtleistungsaufnahme der Systemnetzteile von einer externen Stromquelle angezeigt werden. Dieser Wert gibt den Stromverbrauch an, der dem Kunden in Rechnung gestellt wird. Bei der Stromquelle kann es sich um eine Wechsel- oder Gleichstromquelle handeln.

- Bei einem Rack-System-Server gibt dieser Wert die vom Server verbrauchte Leistung an.
- Bei einem Servermodul gibt dieser Wert die vom Servermodul verbrauchte Leistung an. Die von den gemeinsam genutzten Komponenten verbrauchte Leistung ist darin nicht enthalten.
- Bei einem Chassis Monitoring Module (CMM) gibt dieser Wert die vom gesamten Gehäuse oder Schrank verbrauchte Leistung an, also die Leistungsaufnahme aller Servermodule, NEMs (Network Express Modules), Lüfter und sonstiger Komponenten.

Der Leistungsaufnahmesensor unterstützt den Befehl show.

**Syntax**

**show** *Ziel Eigenschaft*

*Überwachung der Gesamtleistungsaufnahme des Systems mithilfe der CLI*

Führen Sie zum Anzeigen der Gesamtleistungsaufnahme mithilfe der CLI folgende Schritte aus:

- **1. Melden Sie sich bei der ILOM-CLI als Administrator an.**
- **2. Geben Sie den Befehl** show **ein, um die Gesamtleistungsaufnahme anzuzeigen.** Beispiel:
- -> **show /SYS/VPS**
- -> **show /SYS/VPS** *Eigenschaft*

[TABELLE A-2](#page-29-0) beschreibt die Eigenschaften des Sensors für die Gesamtleistungsaufnahme in der CLI.

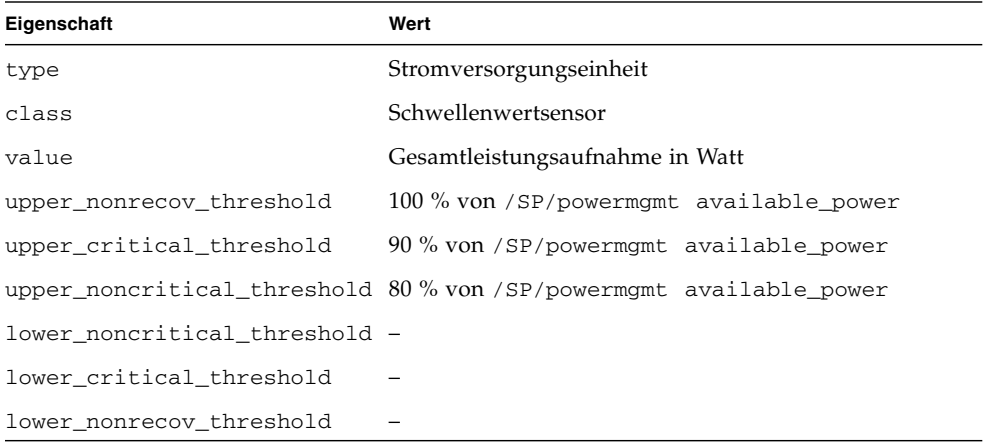

<span id="page-29-0"></span>**TABELLE A-2** Sensoreigenschaften für die Leistungsaufnahme in der CLI

Zusätzlich zu den in [TABELLE A-2](#page-29-0) aufgeführten Eigenschaften kann mit dem Befehl show für das Ziel /SP/powermgmt auf die in der Eigenschaft actual\_power angegebene Gesamtleistungsaufnahme zugegriffen werden. Die Eigenschaft actual\_power ist mit /SYS/VPS insofern identisch, als es sich bei /SYS/VPS um einen Sensor mit einem Schwellenwert handelt und actual\_power lediglich der vom Sensor zurückgegebene Wert ist.

#### *Überwachen der tatsächlichen Leistungsaufnahme mithilfe der CLI*

Führen Sie zum Anzeigen der Eigenschaft actual\_power und damit der Gesamtleistungsaufnahme mithilfe der CLI folgende Schritte aus:

- **1. Melden Sie sich bei der ILOM-CLI als Administrator an.**
- **2. Geben Sie den Befehl** show **ein, um die Gesamtleistungsaufnahme anzuzeigen.**

Beispiel:

-> **show /SP/powermgmt actual\_power**

#### <span id="page-30-0"></span>Überwachen der Leistungsaufnahme einzelner Netzteile

Mit dieser Schnittstelle können alle ungefilterten Sensoren zum Messen der Spannungs- oder Stromaufnahme einzelner Netzteile angezeigt werden. Darüber hinaus kann auf virtuelle Sensoren zugegriffen werden. Diese stellen die Leistungsaufnahme einzelner Netzteile von einer externen Wechsel- oder Gleichstromquelle (Eingangsleistung) und die Leistungsaufnahme der Systemkomponenten von den Netzteilen (Ausgangsleistung) dar.

In der CLI gibt es für jedes Netzteil die folgenden Sensoren:

- INPUT\_POWER
- OUTPUT\_POWER

Alle Sensoren unterstützen den Befehl show.

**Syntax**

**show** *Ziel Eigenschaft*

Führen Sie zum Überwachen der Gesamtleistungsaufnahme pro Netzteil mithilfe der CLI folgende Schritte aus:

- **1. Melden Sie sich bei der ILOM-CLI als Administrator an.**
- **2. Geben Sie den Befehl** show **ein, um die Gesamtleistungsaufnahme anzuzeigen. Beispiel:**

-> **show /SYS/***PS1*/INPUT\_POWER|OUTPUT\_POWER (CLI-Befehl bei Rack-System-Servern)

-> **show /CH/***PS1*/INPUT\_POWER|OUTPUT\_POWER (CLI-Befehl bei CMMs)

[TABELLE A-3](#page-31-1) beschreibt die Eigenschaften der CLI-Sensoren. Die Sensoren INPUT\_POWER und OUTPUT\_POWER weisen dieselben Eigenschaften auf.

| Eigenschaft                 | Wert                                                                                     |
|-----------------------------|------------------------------------------------------------------------------------------|
| type                        | Stromversorgungseinheit                                                                  |
| class                       | Schwellenwertsensor                                                                      |
| value                       | <gesamtleistungsaufnahme "1400"="" b.="" in="" watt,="" z.=""></gesamtleistungsaufnahme> |
| upper nonrecov threshold    |                                                                                          |
| upper critical threshold    |                                                                                          |
| upper noncritical threshold |                                                                                          |
| lower noncritical threshold |                                                                                          |
| lower critical threshold    |                                                                                          |
| lower nonrecov threshold    |                                                                                          |

<span id="page-31-1"></span>**TABELLE A-3** Sensoreigenschaften für die Leistungsaufnahme einzelner Netzteile

### <span id="page-31-0"></span>Überwachen der verfügbaren Leistung

Mit dieser Schnittstelle kann die verfügbare Leistung angezeigt werden. Bei einem Servermodul gibt dieser Wert die Leistung an, die dem Servermodul vom Gehäuse garantiert zur Verfügung gestellt wird.

Das System enthält eine Eigenschaft: available\_power. Die Eigenschaft unterstützt den Befehl show und gibt als Wert die <verfügbare Eingangsleistung in Watt> zurück.

#### **Syntax**

**show** *Ziel Eigenschaft*

Führen Sie zum Anzeigen der verfügbaren Leistung mithilfe der CLI folgende Schritte aus:

- **1. Melden Sie sich bei der ILOM-CLI als Administrator an.**
- **2. Geben Sie den Befehl** show **ein, um die verfügbare Leistung anzuzeigen.** Beispiel:
- -> **show /SP/powermgmt available\_power** (bei Rack-System-Servern)
- -> **show /CMM/powermgmt available\_power** (bei CMMs)

### <span id="page-32-0"></span>Überwachen der zulässigen Leistungsaufnahme

Mit dieser Schnittstelle kann die zulässige Leistungsaufnahme angezeigt werden. Die zulässige Leistungsaufnahme ist die maximale Eingangsleistung, die der Server je verbraucht. Dieser Wert kann nicht direkt geändert werden, er kann sich jedoch je nach Stromverwaltungsrichtlinie und -budget sowie der dem Gehäuse zur Verfügung stehenden Leistung ändern.

Das System enthält eine Eigenschaft: permitted\_power. Die Eigenschaft unterstützt den Befehl show und gibt als Wert die <maximal zulässige Leistungsaufnahme in Watt> zurück.

#### **Syntax**

#### **show** *Ziel Eigenschaft*

Führen Sie zum Überwachen der zulässigen Leistungsaufnahme mithilfe der CLI folgende Schritte aus:

- **1. Melden Sie sich bei der ILOM-CLI als Administrator an.**
- **2. Geben Sie den Befehl** show **ein, um die zulässige Leistungsaufnahme anzuzeigen.**

Beispiel:

- -> **show /SP/powermgmt permitted\_power** (bei Rack-System-Servern)
- -> **show /CMM/powermgmt permitted\_power** (bei CMMs)

## <span id="page-33-0"></span>Verwenden der Steuerungsschnittstellen für die Leistungsaufnahme

Im folgenden Abschnitt wird beschrieben, wie Sie die verfügbare Leistung überwachen und steuern und die Konfigurationsparameter für die Leistungsaufnahme festlegen können.

### <span id="page-33-1"></span>Anzeigen und Einstellen der Stromverwaltungsrichtlinie

Mit dieser Schnittstelle kann die Stromverwaltungsrichtlinie des Systems eingestellt und überwacht werden. Die eingestellte Stromverwaltungsrichtlinie bleibt auch nach einem Neustart bestehen.

**Hinweis –** Diese Schnittstelle steht nur bei Servern zur Verfügung. Auf CMMs ist sie nicht verfügbar.

Das System enthält eine Eigenschaft: policy. Diese Eigenschaft unterstützt die Befehle show und set. Vier Stromverwaltungsrichtlinien werden unterstützt: "Performance", "Elastic", "Regulated" und "Siesta". Eine Beschreibung dieser Werte finden Sie in der Definitionsspalte für "Stromverwaltungsrichtlinie" in [TABELLE A-1](#page-26-1).

#### **Syntax**

->**show** *Ziel Eigenschaft*

-> **set** *Ziel Eigenschaft*

Führen Sie zum Einstellen und Anzeigen der Stromverwaltungsrichtlinie mithilfe der CLI folgende Schritte aus:

- **1. Melden Sie sich bei der ILOM-CLI als Administrator an.**
- **2. Geben Sie den Befehl** set **ein, um die Stromverwaltungsrichtlinie einzustellen.**

-> **set /SP/powermgmt policy=** Performance|Elastic|Regulated|Siesta

**3. Geben Sie den Befehl** show **ein, um die Stromverwaltungsrichtlinie anzuzeigen.**

-> **show /SP/powermgmt policy**